# GOUCHER | college **DEGREEWORKS**

Undergraduate Student User Guide

October 1, 2017

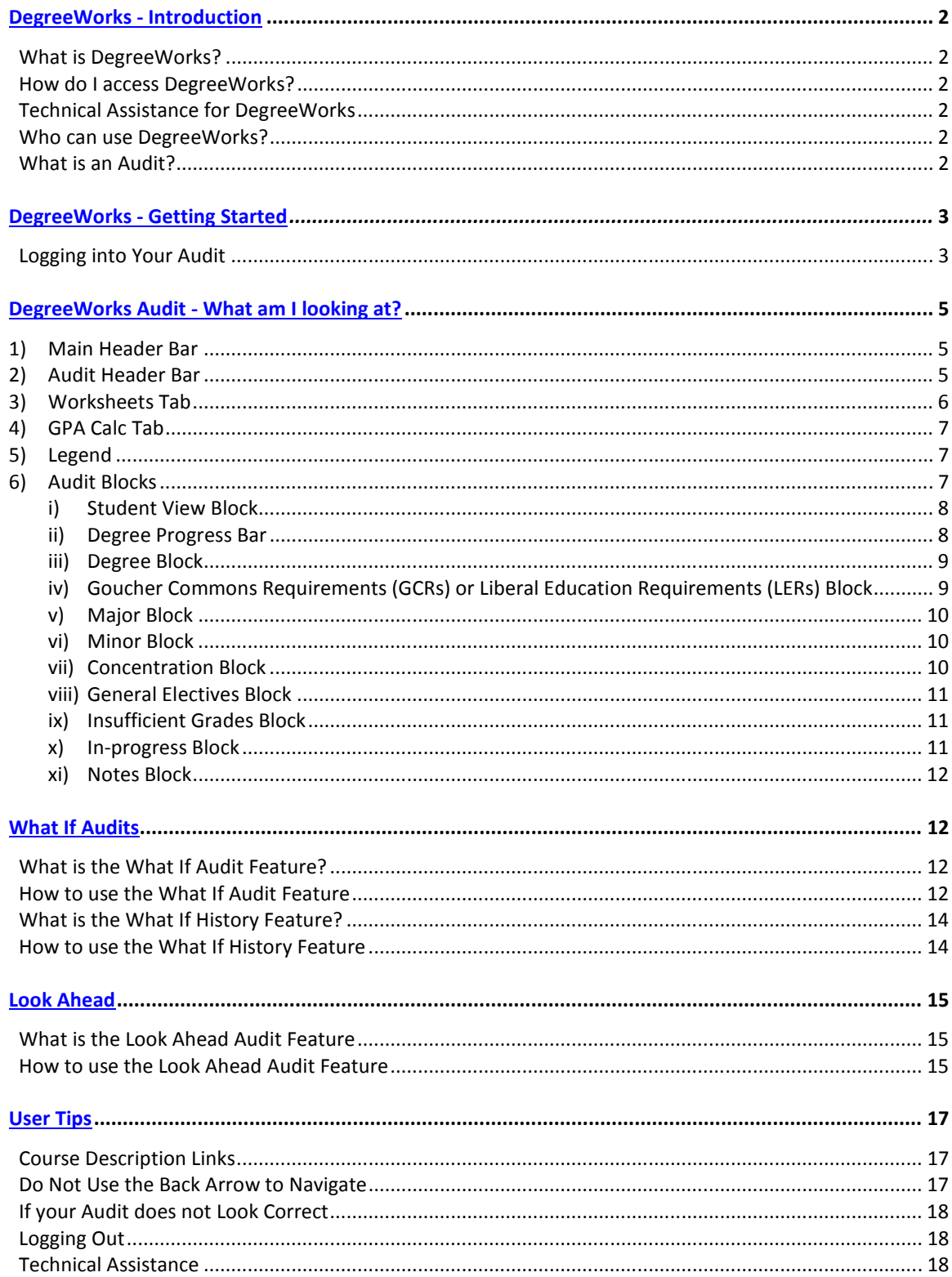

# **TABLE OF CONTENTS**

# DegreeWorks Introduction

#### What is DegreeWorks?

DegreeWorks is a web-based tool to help students and advisors monitor progress toward degree completion. DegreeWorks lists the courses you have already completed and courses for which you are currently registered, along with the courses you still need to take in order to graduate. The software formats all this data into one easy-to-read audit.

#### How do I access DegreeWorks?

You can access the DegreeWorks link from your myGoucher account. The DegreeWorks link can be found under the myGoucher Links tab. Use your student login and password to access your audit.

#### What do I do if I have a technical question about accessing DegreeWorks?

Contact the Helpdesk, at helpdesk@goucher.edu or 410-337-6322, if you have any technical questions.

#### Who can use Degree Works?

DegreeWorks was made available to all enrolled graduate and undergraduate students, and their advisors, on October 16, 2017.

Undergraduate students, whose degree catalogue year is 2017-2018 and beyond, will be able to view both the college's general education requirements, called Goucher Commons Requirements, or GCRs, and their Major/Minor/Concentration degree requirements. Those working from an earlier catalogue year will be able to see the completion status of their general education requirements, called Liberal Education Requirements, or LERs, but will need to consult with their advisor regarding completion of their Major/Minor/Concentration degree requirements.

#### What is an audit?

A DegreeWorks audit is a review of past, current and planned coursework that provides information on completed and outstanding requirements necessary to complete a degree or certificate. The audit is divided into blocks such as Student View, Degree, Liberal Education (LER) or Goucher Commons (GCR) Requirements, Major, Minor, Concentration, General Electives, Insufficient Grade, In-Progress and Notes.

Most blocks work like a checklist with boxes that are automatically checked when a requirement is met. Others simply provide information in list format to the student and advisor. The information in DegreeWorks is refreshed each night. Any changes made today (e.g., grade changes or classes added/dropped) will be seen in DegreeWorks the next day. If your audit does not look like you expected, please email both your advisor and registrar@goucher.edu (please include your nine digit ID number found below your name in the Student View block.)

# DegreeWorks – Getting Started

#### Logging into Your Audit

1) Log into your myGoucher account.

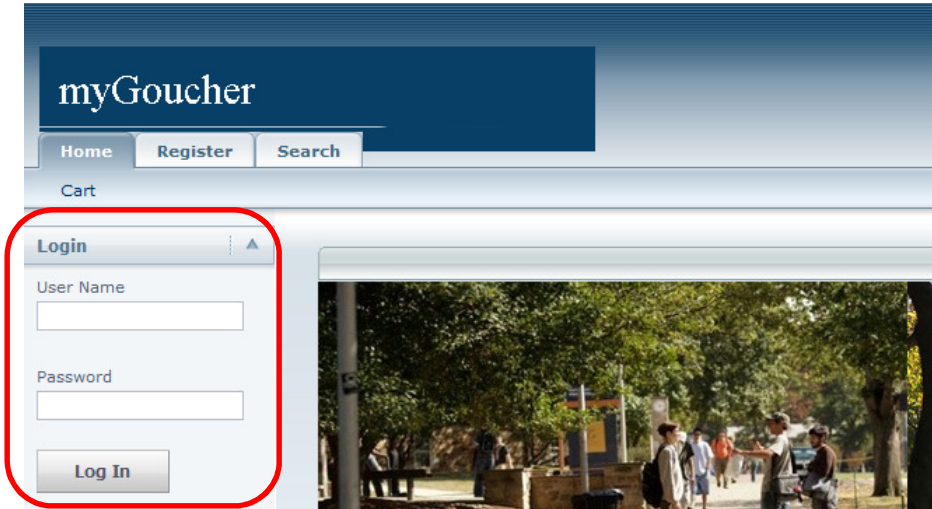

2) Click on the myGoucher Links tab and you will find the link for DegreeWorks.

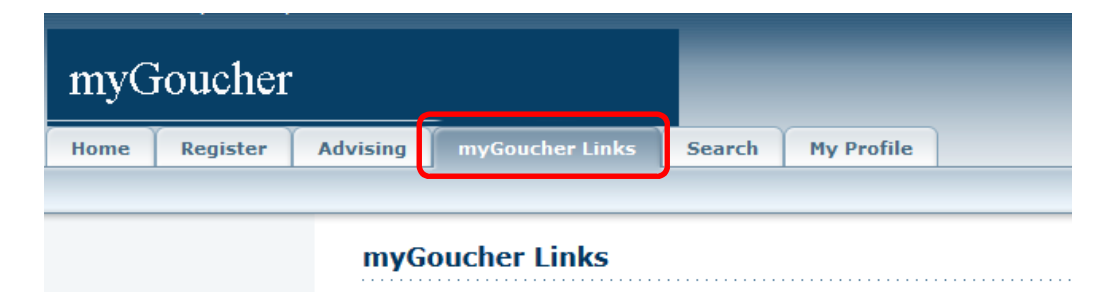

3) Depending on the browser you use, you will either be taken directly into your audit (first example below), or you will be taken to a landing page (second example below). If you see the landing page, simply click on the "Worksheets" link directly below the Worksheets tab to view your audit.

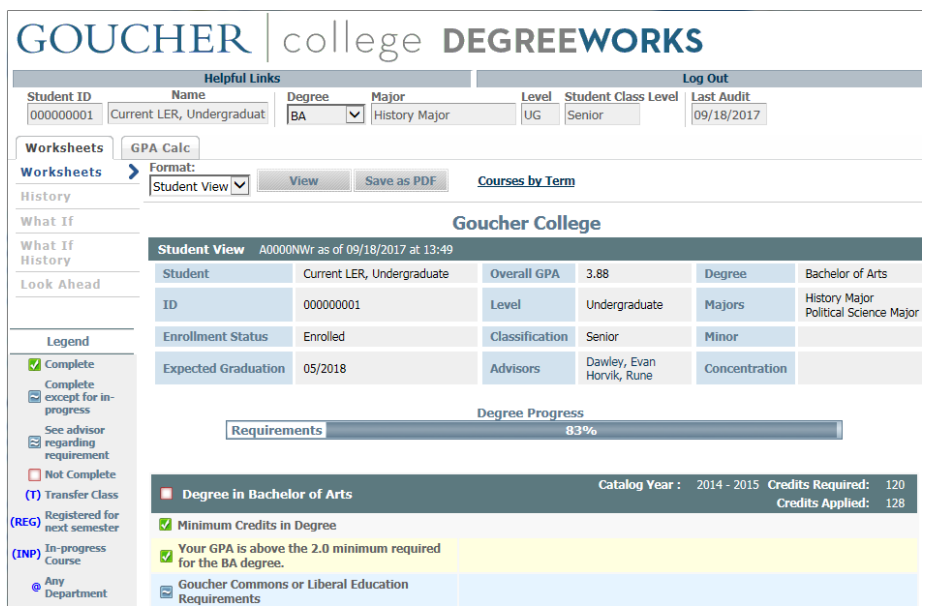

# GOUCHER | college DEGREEWORKS

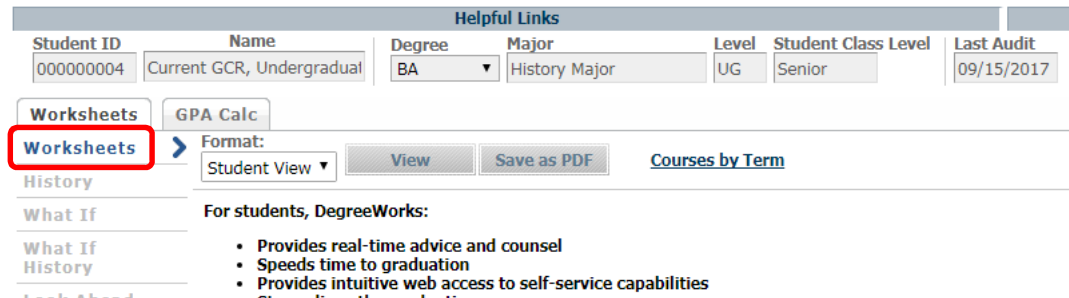

I nok Ahead **Contract Contract Contract Contract Contract Contract Contract Contract Contract Contract Contract** 

# DegreeWorks – What am I looking at?

#### 1) Main Header Bar

# GOUCHER | college DEGREEWORKS Log Out **Helpful Links**

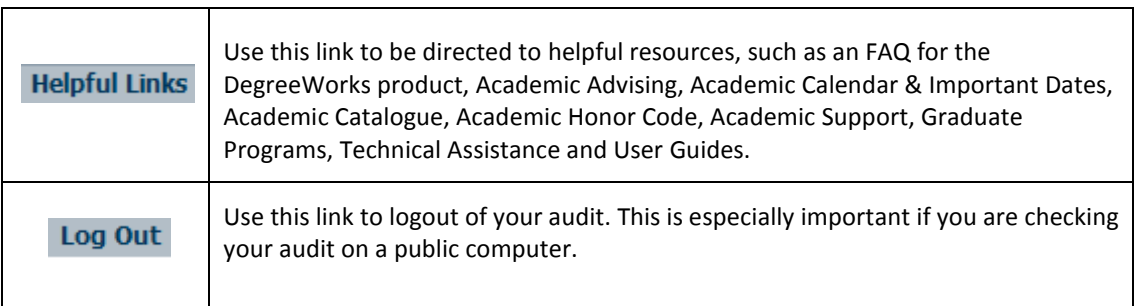

# 2) Audit Header Bar

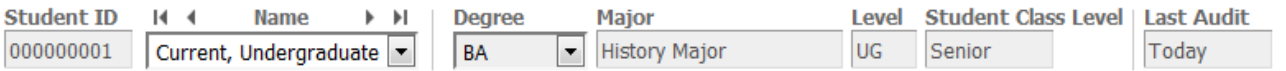

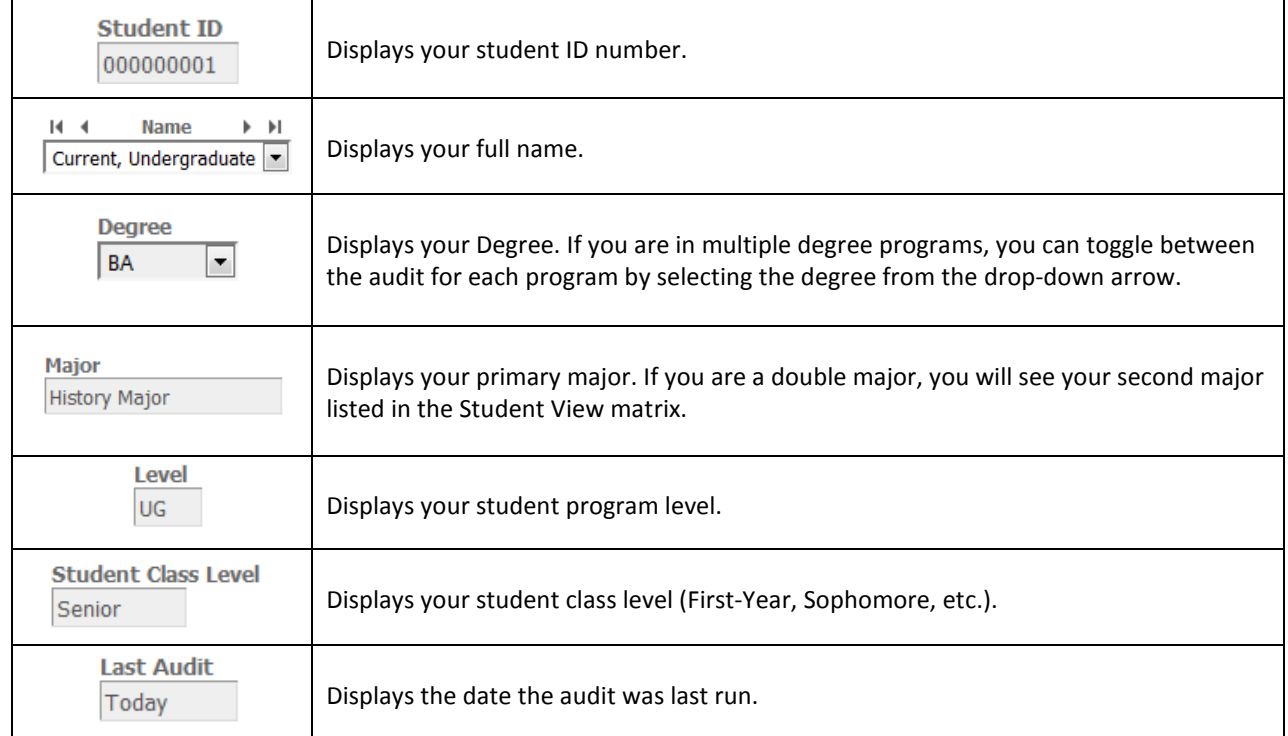

#### 3) Worksheets Tab

The Student View is the default worksheet format type. It provides general information about your

completed and remaining degree requirements, grouped into logical sections or blocks.

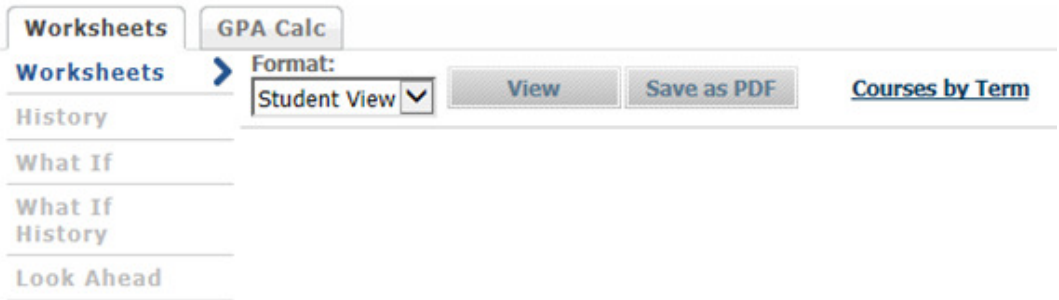

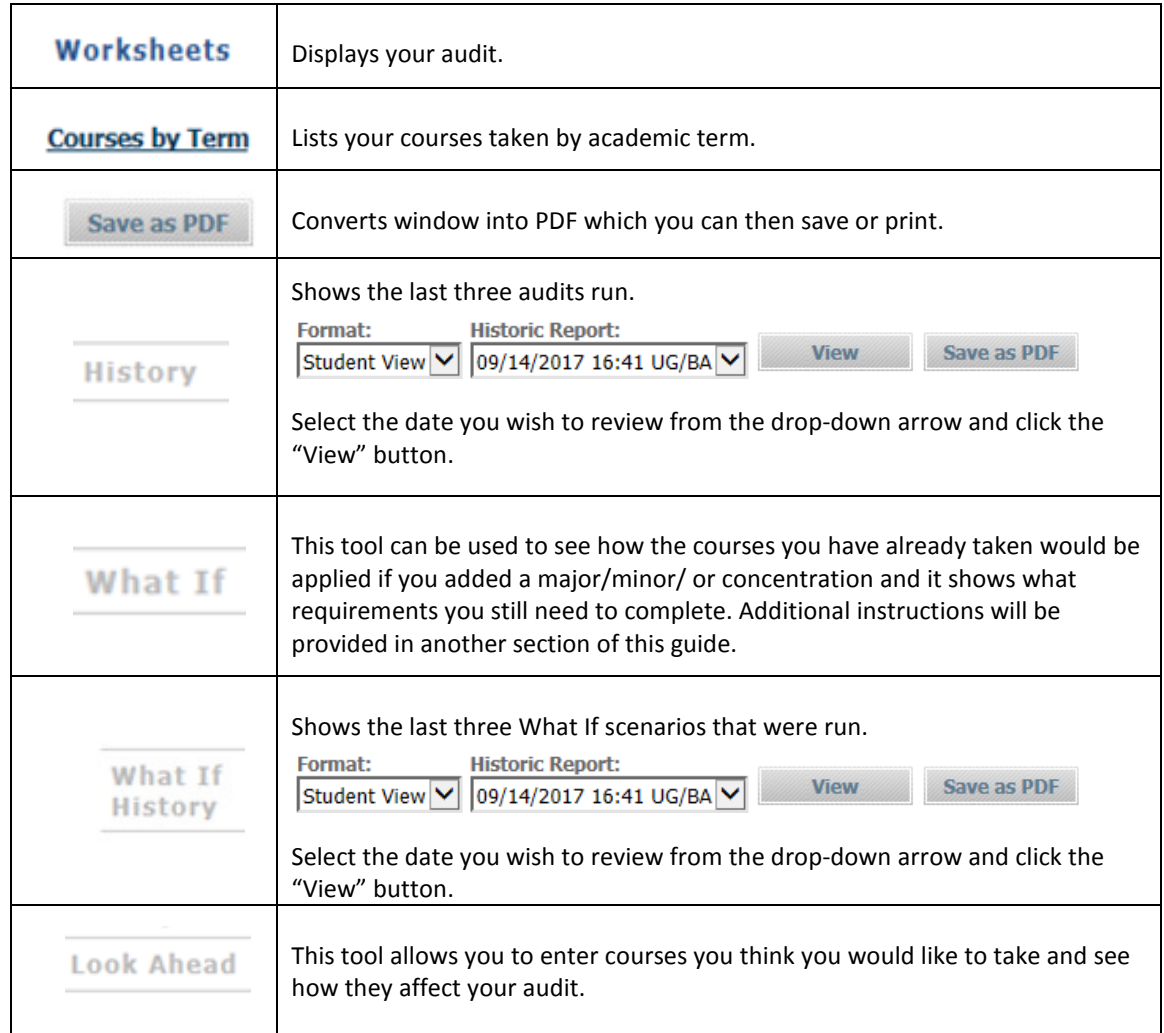

#### 4) GPA Tab

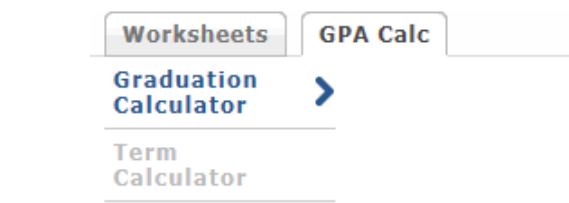

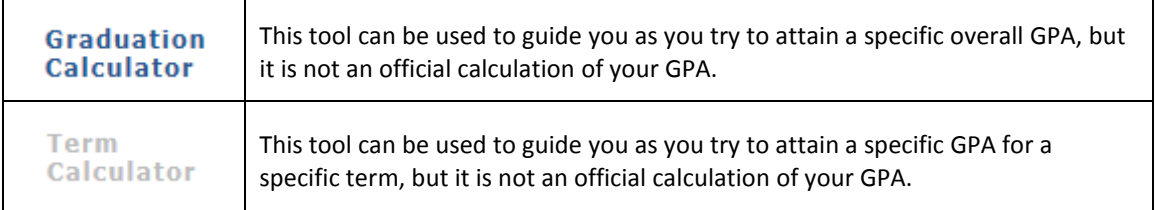

#### 5) Legend

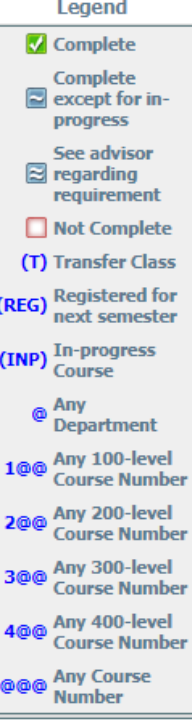

On the left-hand side of the page is a legend to assist you in reading your audit. If you do not see the complete legend (last symbol listed is "@@@") you should increase your computer's resolution, or zoom out the browser window by pressing Ctrl and the minus key simultaneously, until the entire legend can be seen.

#### 6) Audit Blocks

Your audit is presented in within multiple sections – we call these sections Blocks. Depending on your particular area of study and the courses and grades you have received, you may or may not find the following blocks within your audit. Students with majors and minors who are working from a catalogue year that pre-dates the 2017-2018 catalogue will not be able to see their major or

minor requirements in this software. They will only be able to see the specific requirements for their LER Block – this program is taking the place of the Academic Plan that was used to track a student's completion of the LERs. Those students are advised to see their academic advisor to review their progress within their major and minor.

You will see green boxes with a check-mark within the box as you meet/complete the degree requirement listed. Once all your empty check-boxes are changed to green boxes with check-marks you will have completed all your degree requirements.

#### i) Student View Block

This block provides general demographic information. A nice feature in this block is the ability to email your advisor by simply clicking on your advisor's name.

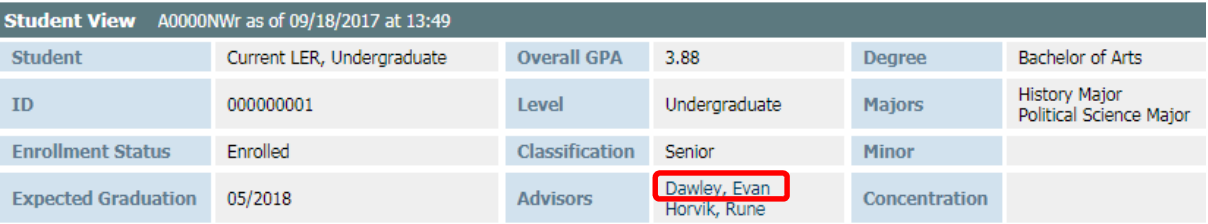

#### ii) Degree Progress Bar

This bar is provided to give an idea of how far along you are with your degree requirements. The percentage listed is not intended to indicate how soon you will graduate, rather it counts the number of completed requirements and provides that data as a percentage and in graphic form.

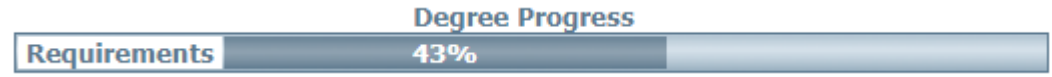

#### iii) Degree Block

Lists all the requirements, some of them being other blocks, required to complete your undergraduate degree.

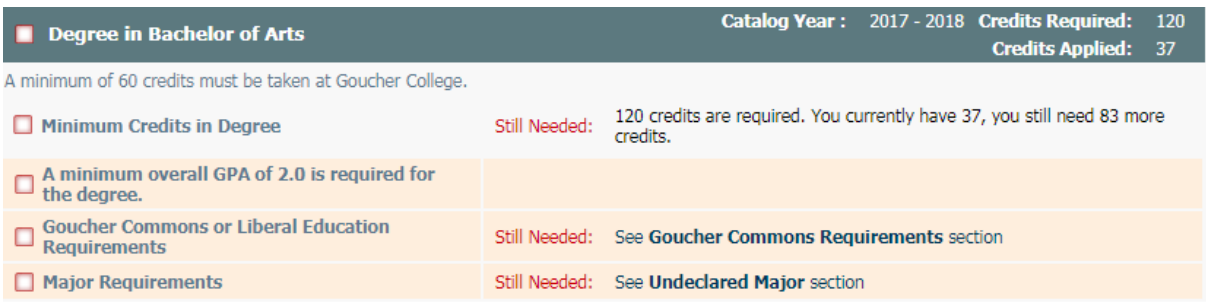

# iv) Goucher Commons Requirements (GCRs) or Liberal Education Requirements (LERs) Block

Lists all the requirements for the GCRs or LERs, depending on which set of core educational requirements you are completing for your degree. After registering for a course that will fulfill a requirement, the empty check box for that requirement will be replaced by a blue box with a tilde inside it. The following details will also be provided: the course number, course title, (INP) – this stands for in-progress, the number of credits and the semester in which you are registered for the course. After the course is completed, if you received a satisfactory grade, the grade will replace the (INP) notation and the blue box with a tilde inside will be replaced by a green box with a checkmark. The green box with a check-mark indicates that the requirement has been completed.

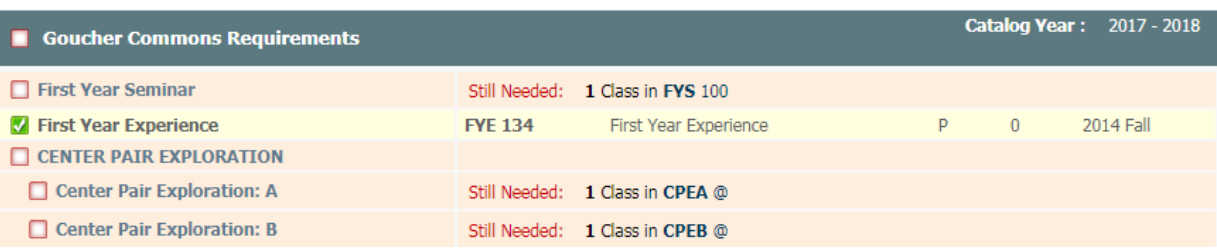

#### **OR**

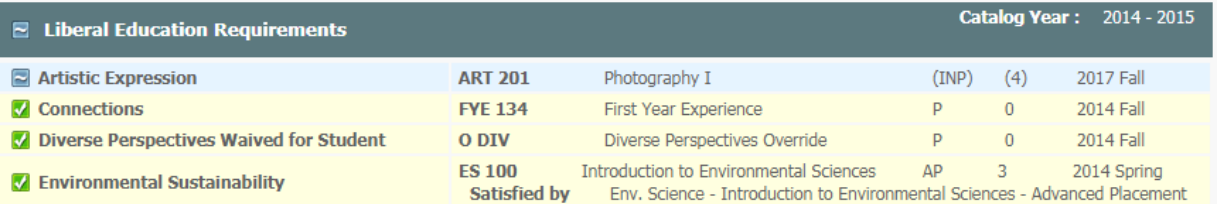

#### v) Major Block

Lists all the requirements needed for the major you selected. If you are a double major you will see two blocks – one for each major.

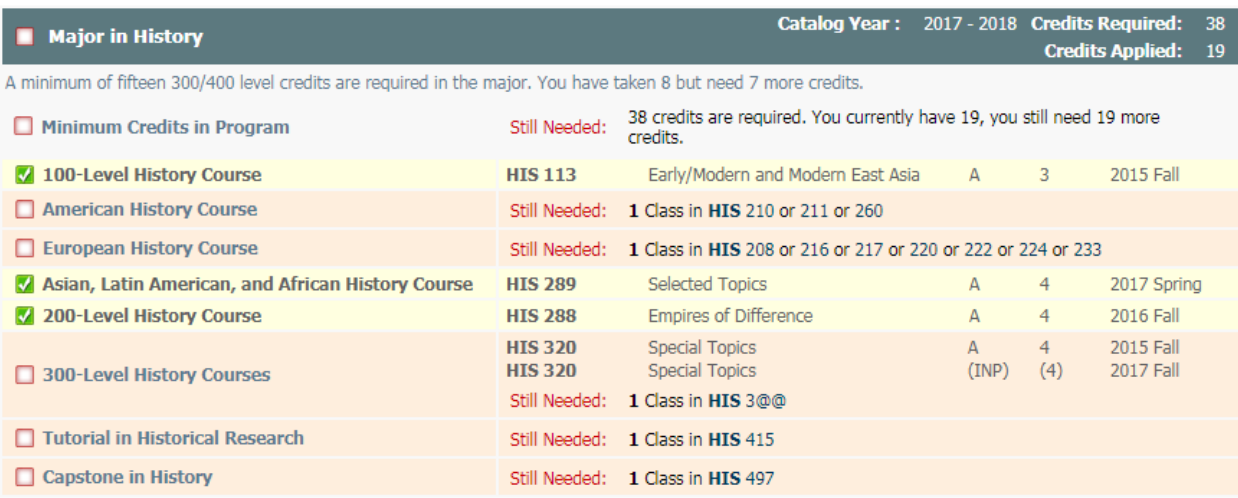

#### vi) Minor Block

Lists all the requirements needed for the minor you selected.

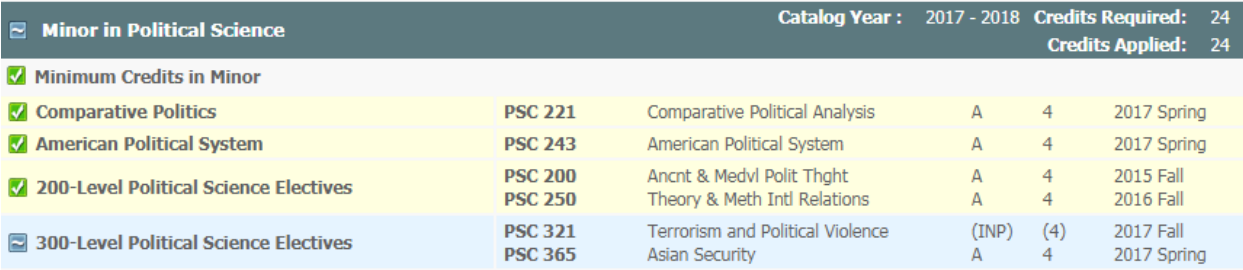

### vii) Concentration Block

Lists all the requirements needed for the concentration you selected.

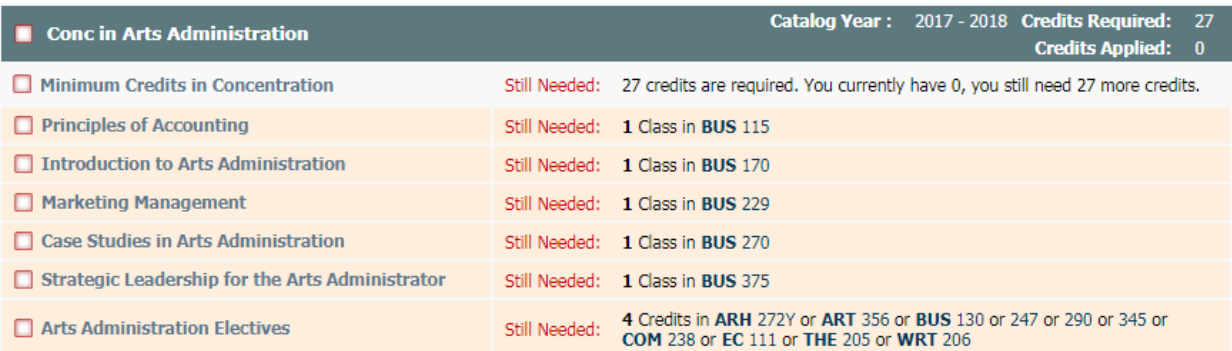

#### viii)General Electives Block

Lists all the general electives, in alphabetical order, for which you are currently registered or that you have taken. These courses are applied toward the 120 minimum credits required for the degree.

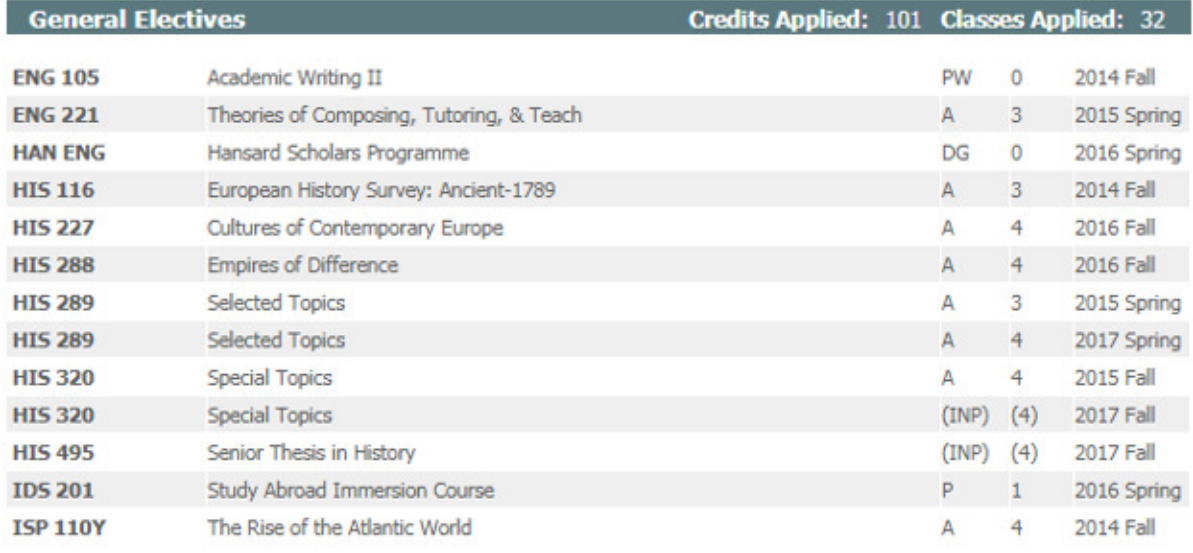

#### ix) Insufficient Grades Block

Lists all the courses for which you received an insufficient grade or took as an audited course.

These courses do not count toward your degree.

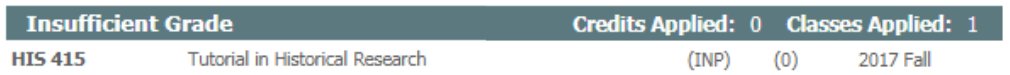

#### x) In-progress Block

While each block will list the courses for which you are currently registered, if applicable, there can be quite a bit of data between each of your currently registered courses. For this reason, the audit provides an In-progress Block which lists, altogether, your currently registered courses for easy review.

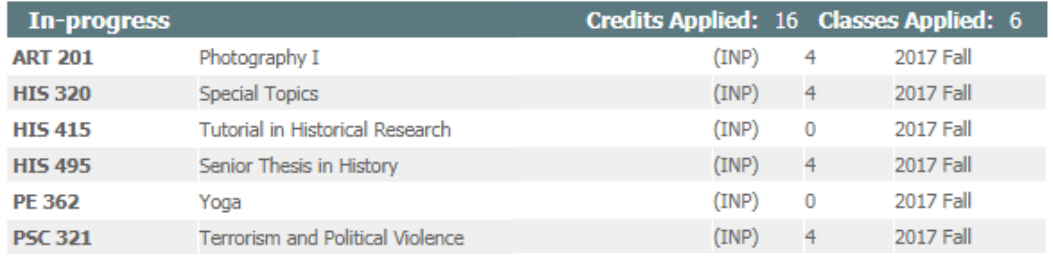

#### xi) Notes Block

If your advisor adds any notes to your audit you will see a record of the note, who made it and the date it was added to your audit.

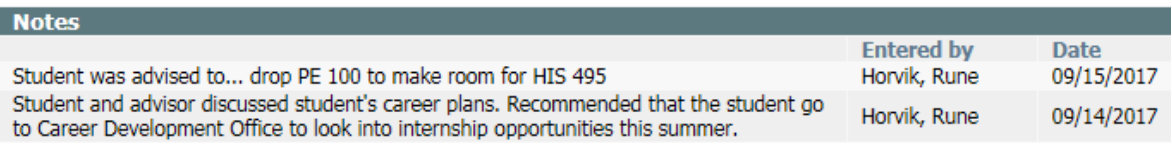

## What If Audits

#### What is the What If Audit Feature?

The What If feature allows you to see how your audit would change if you made a change to your program of study, be that a change of major, minor or concentration. Running a What If audit will not officially change your academic record. This is merely a tool that can be used to help you make the decision. If you decide to move forward with the change, contact your advisor for instructions on how to officially change your program of study.

#### How to use the What If Audit Feature

1) Click on the What If link under the Worksheets tab.

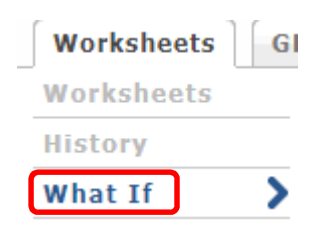

2) In the Choose Your Different Areas of Study section use the drop-down arrows to select the program or programs of study you want to consider changing to.

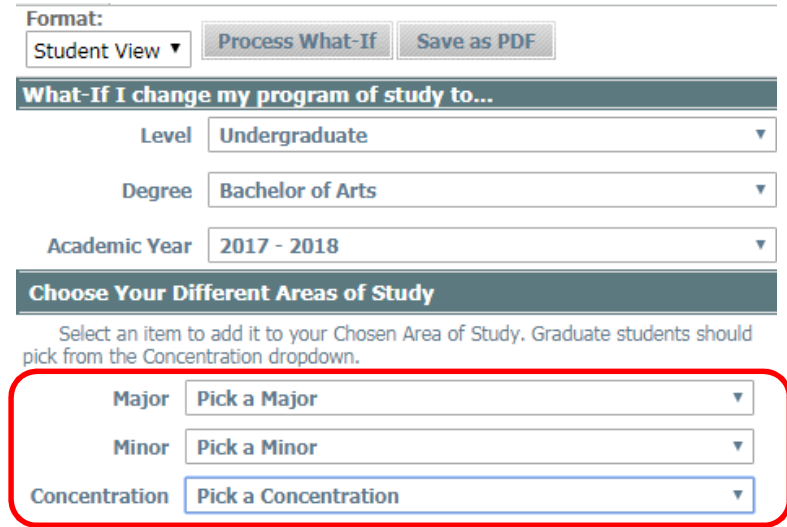

3) You will see your selections in the box to the right of the drop-down arrows. You can remove anything you have chosen by clicking on the item you wish to remove and clicking the Remove button.

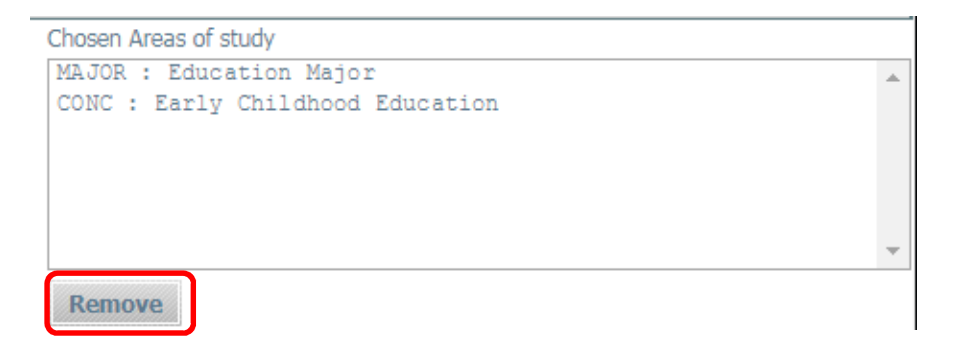

4) When you are ready to see the results of your selections, click on the Process What-If button.

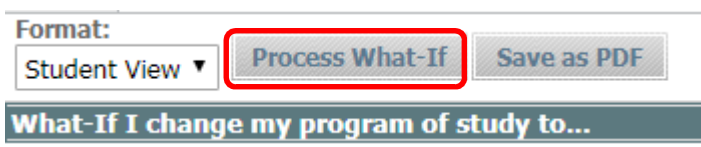

Note: If the What-If audit does not show the program/s you selected, that means the combination of programs chosen is not permitted. The audit software will not show you an audit that is not permissible according to the college's Academic Catalogue.

#### What is the What If History Feature?

The What If History feature allows you to see the last three What If audits that were run.

#### How to use the What If History Feature

1) Click on the What If History link under the Worksheets tab.

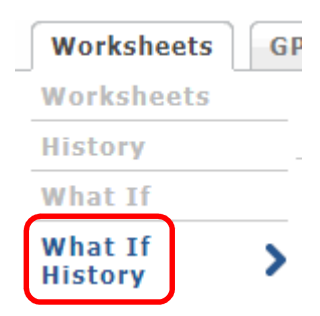

2) From the Historic Report drop-down arrow, select the date of the What If audit you wish to view.

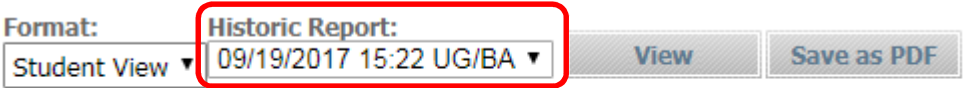

3) Click the View button to see the selected audit.

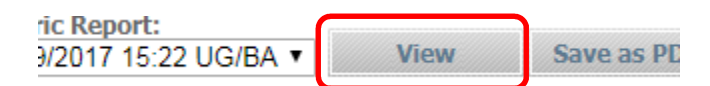

# Look Ahead

#### What is the Look Ahead Feature?

The Look Ahead feature allows you to enter courses you think you would like to take and see how they affect your audit. Running a Look Ahead audit will not officially register you for the course/s. This is merely a tool that can be used to aid you when the registration period begins. To officially register for classes you will continue to use your myGoucher Register tab to register electronically or go to the Registrar's Office for inperson registration.

#### How to use the Look Ahead Audit Feature

1) Click on the Look Ahead link under the Worksheets tab.

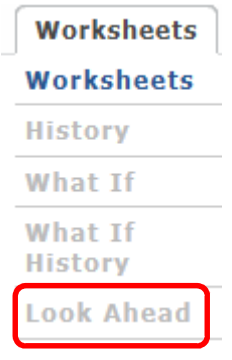

2) In the Subject and Number sections enter the department code and course number accordingly, then click on the Add Course button.

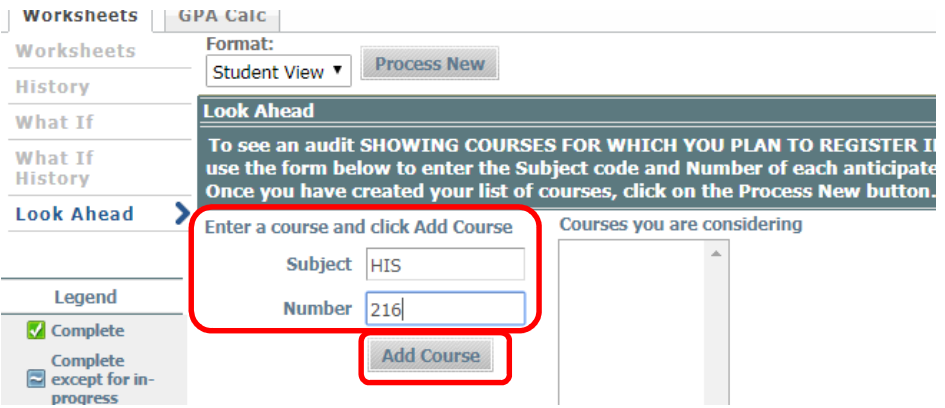

Undergraduate Student User Guide | Goucher College

3) You will see your selection/s in the box to the right. You can remove an entry by highlighting it and clicking on the Remove Course.

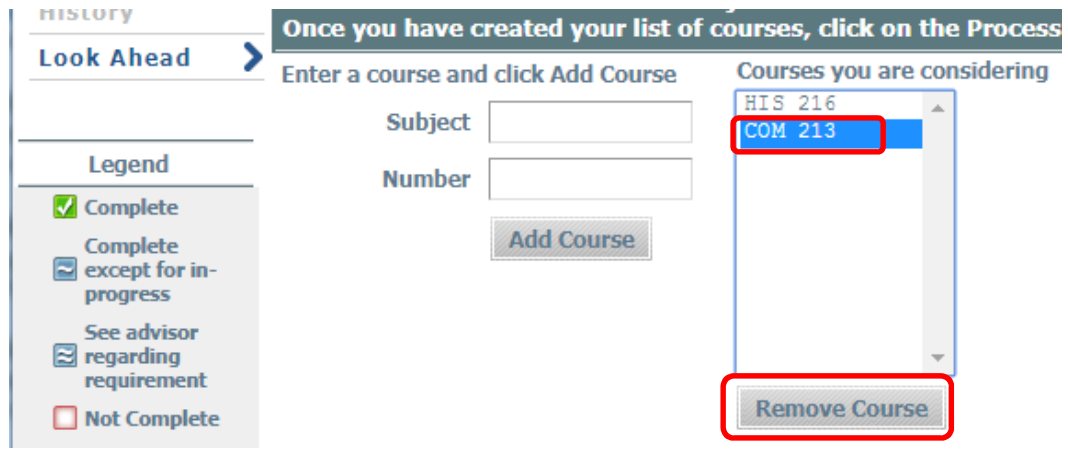

4) When you are ready to see the results of your selections, click on the "Process New" button.

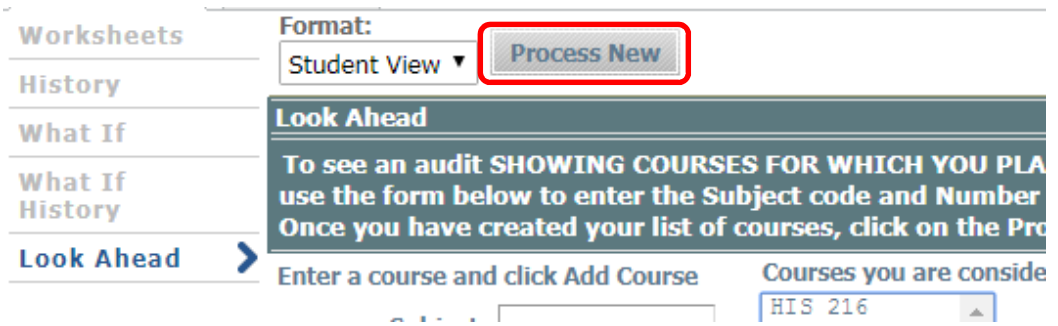

5) Your Look Ahead audit will show where the course would slot into your audit assuming a sufficient grade is earned. In the Look Ahead audit the PLAN is listed to indicate that you are not yet registered for the course.

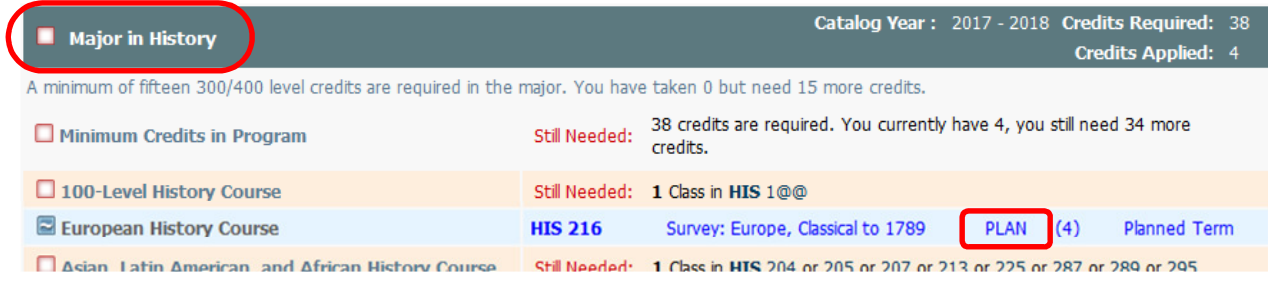

# User Tips

#### Course Description Links

Within your audit, click on the course number and a description of the course will open in a new window. The description comes directly from the Registrar's course catalogue. If you want to find out if the course is being offered in the next semester, click on the link Find Course Sections link at the bottom of the description box.

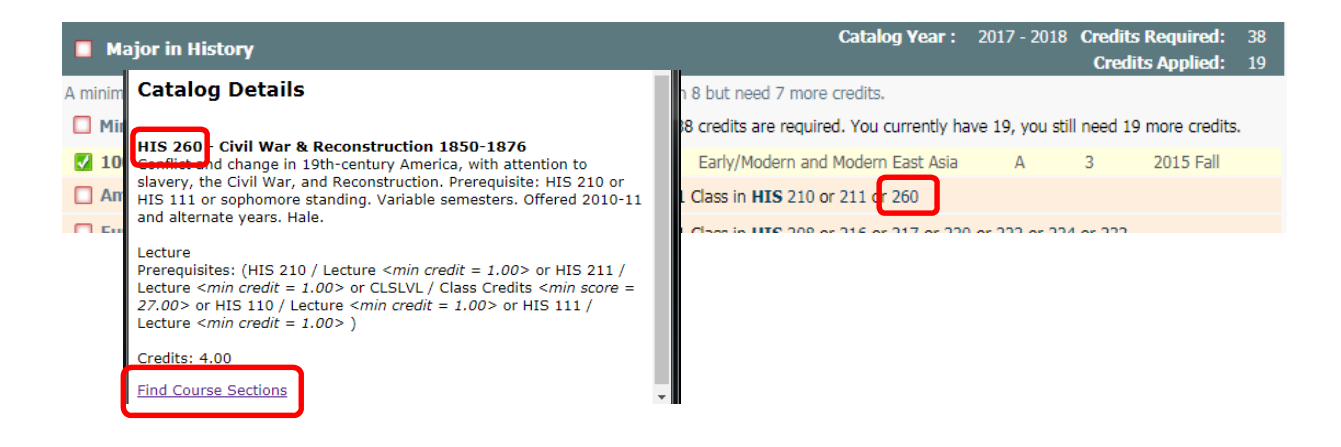

#### Do Not Use the Back Arrow to Navigate

Do not click on the back arrow on the webpage to move between screens within your audit.

Using the back arrow will cause an error message and you will need to logout and then back in if you wish to continue viewing the audit. Instead use the links under the Worksheets or GPA Calc tabs to return to a previous audit view.

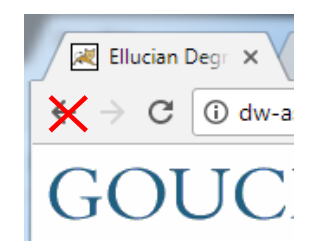

#### If your Audit does not Look Correct

Keep in mind, the information in DegreeWorks is refreshed each night. Any changes made today (e.g., grade changes or classes added/dropped) will be seen in DegreeWorks the next day. However, if your audit does not look correct to you, please send an email to both your advisor and registrar@goucher.edu. In the email, be sure to be specific regarding the problem you found on your audit and please include your nine digit ID number (found below your name in the Student View block).

#### Logging Out

To end your session, click on the Log Out button at the top of the audit. It is especially important to log out at the end of your session when you are using a public computer – your academic record should be kept secure at all times.

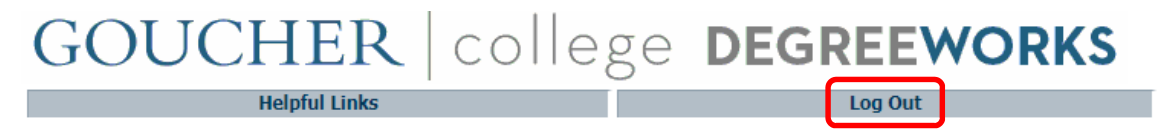

#### Technical Assistance

If you experience a technical issue while trying to log in or use the DegreeWorks software, please contact the Helpdesk: helpdesk@goucher.edu or 410-337-6322.